# Log-In

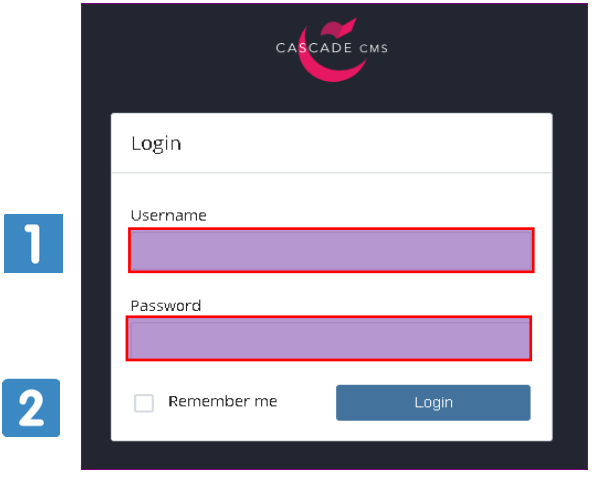

#### Web address (URL): [https://agnesscott.cascadecms.com](https://agnesscott.cascadecms.com/)

- 1. Use your Agnes Scott network Username and Password to login
- 2. Click "Login"
	- You'll be directed to the Dashboard/Opening Screen

Dashboard/Opening Screen

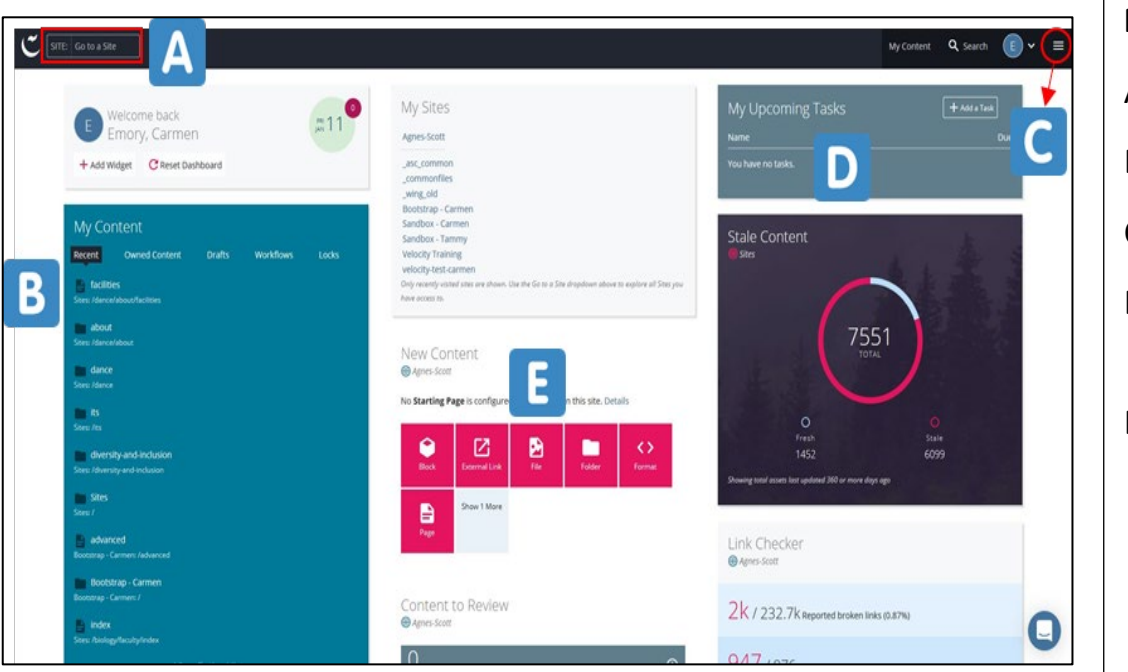

#### **Navigating the Dashboard:**

- A. Search for Sites
- B. Your content and drafts
- C. Help and reports
- D. Task (once we establish a workflow)
- E. New Content quick link for specific site

\*You can organize and change the layout of your personal widgets

# Find Content

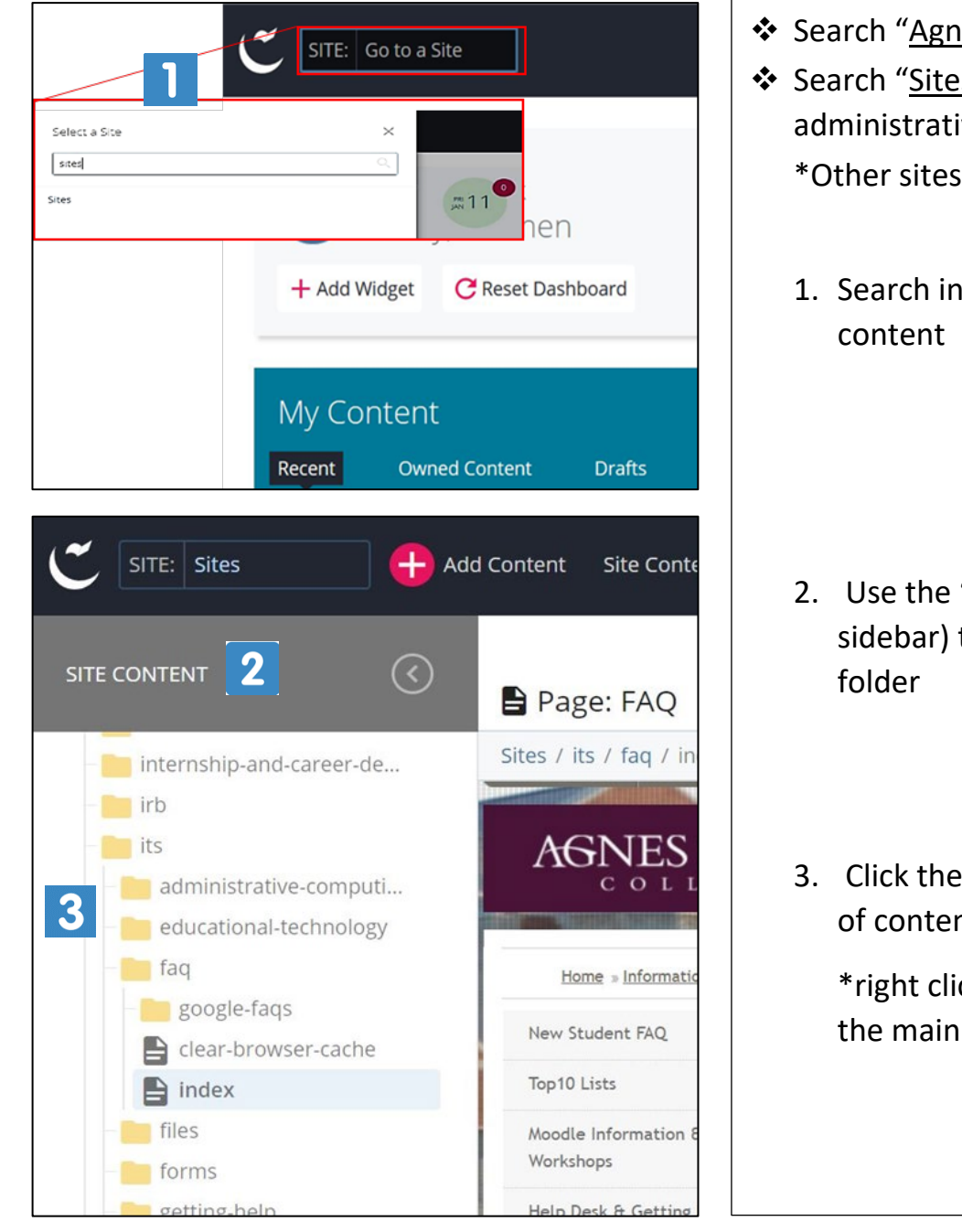

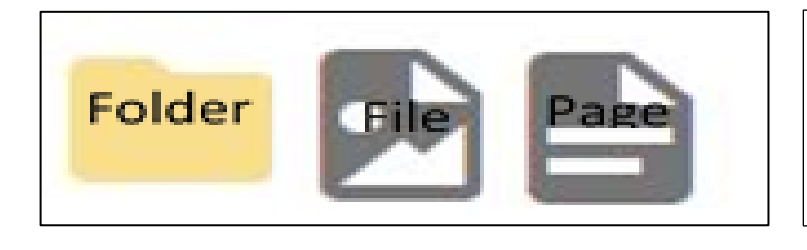

- Search "Agnes-Scott" for top level **(tier 1)**
- Search "Sites" for academic / administrative departments **(tier 2)** \*Other sites are set up individually
	- 1. Search in the "Go to a Site" to find your

- 2. Use the "Site Content"(listed in the left sidebar) to locate you web page or
- 3. Click the folder icon for accordion view of contents

\*right click arrow to open content in the main section of the page

 $\triangleleft$  Icons are used to indicate the type of content

# Edit Content

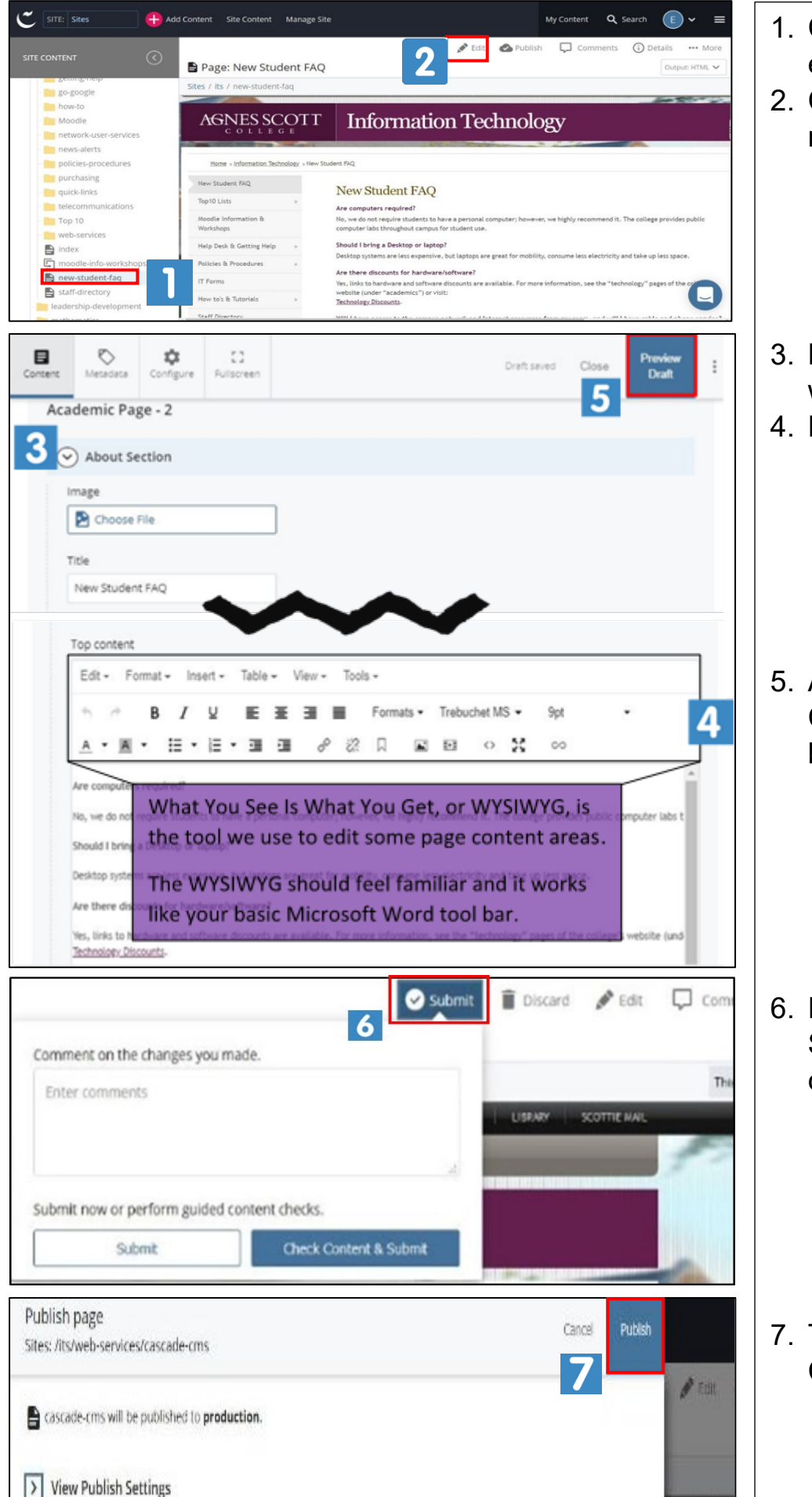

- Click on the page you want to edit
- Click the edit tool in the top middle navigation bar
	- ❖ You will see the edit tool pop up
- Navigate to the section you want to edit
- 4. Edit
	- ❖ Pages are structured with fields like textboxes, radio buttons, and content editors
	- Update the content in the appropriate fields
- After completing you edits, CLICK the PREVIEW DRAFT button.
	- ❖ Review changes

Finalize changes by clicking SUBMIT to make permanent changes

To send Updates to the website CLICK the PUBLISH button

### Upload Files: 2 Ways to Upload Files Option 1: Add Content Dropdown Button

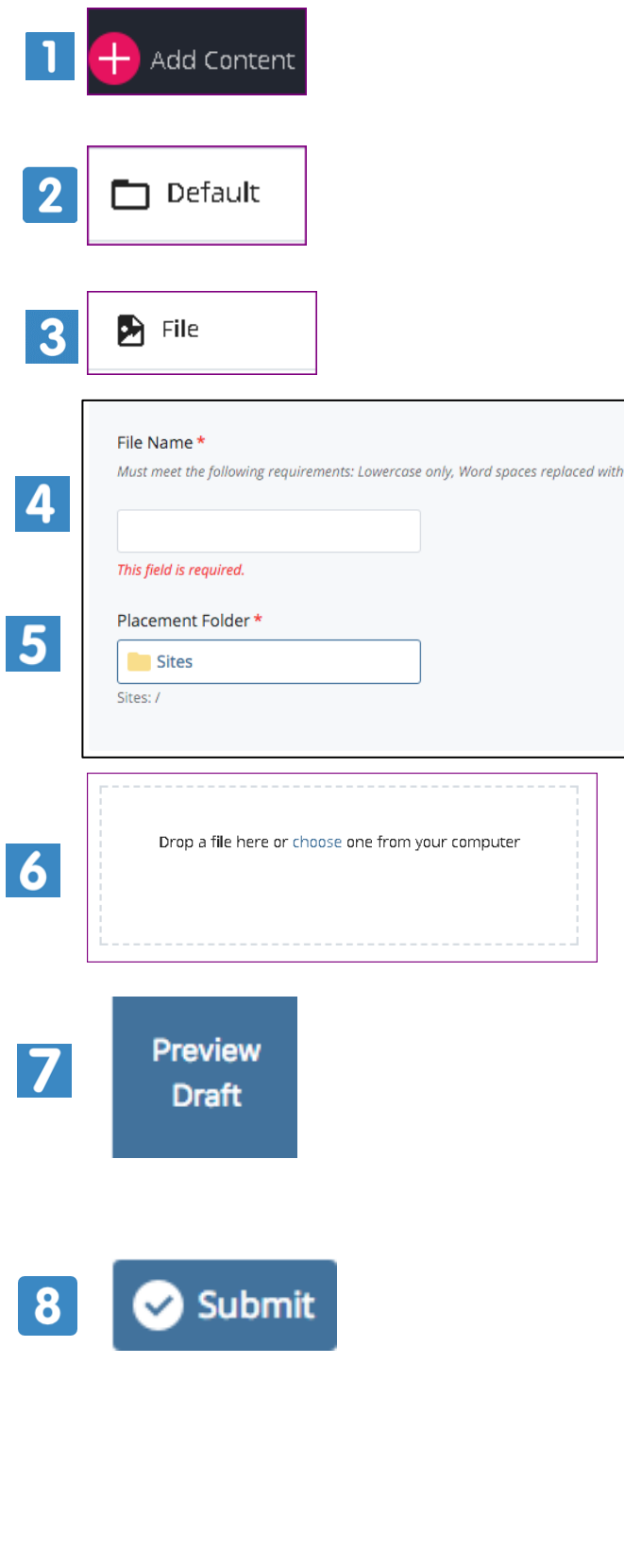

- 1. Click the add content button
- 2. Select the default option
- 3. Select the file option, the **File Upload** window will display
- 4. Enter file name ex: [description + year]
- 5. The location where the file will be uploaded. Be sure to select the appropriate folder to keep your files organized. **Tip**: use the **files/images** folder for images and the **files/documents** folder for documents.
- 6. **Click** the **Choose** link to select a file from your computer or **Drag and Drop a File** into the box
- 7. Select **Preview Draft** to save the image as a draft
- 8. Click **Submit** to finalize and permanently save

#### Option 2: Content Editor > Insert Link or Image

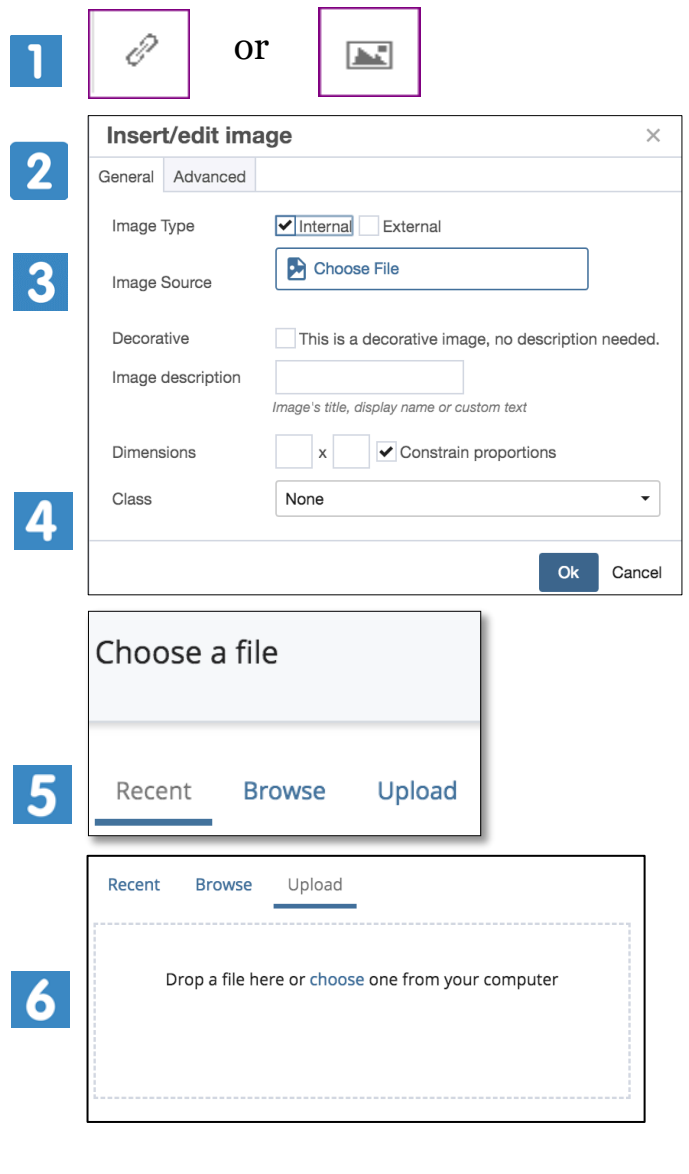

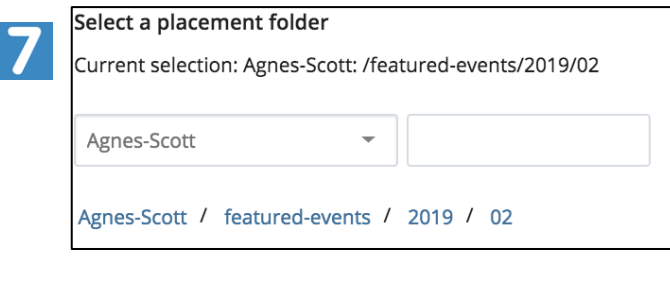

Choose

- 1. In the Content Editor, select **Insert Link** or **Insert Image.**
- 2. A pop up will display with a **Choose File** or **Choose File, Page or Link** field
- 3. Click the Choose File field
- 4. The Choose a File window will pop up to the right of the screen
- 5. Select the **Upload** tab
- 6. Drop the file into the editor. Tip: Leave the file name as is or rename to something more meaningful. **DO NOT USE SPACES. LEAVE the file extension** or the browser will not know how to handle the file.
- 7. Select the location where the file will be uploaded. Be sure to select the appropriate folder to keep your files organized. **Tip**: use the **files/images** folder for images and the **files/documents** folder for documents.
- 8. To complete the file upload and add the link or insert the image **Click** the **Choose** button.

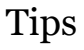

- **Image Source:** leave as internal, external images not recommended
- **Image (Choose File):** click to find or upload file **Image Description**: required for accessibility **Dimensions:** leave as current dimensions – resizing not recommended; resize before uploading
- **Class:** select a class to format image on page **alignright:** image on right with text around **align-left:** image on left with text around center: image centered by itself